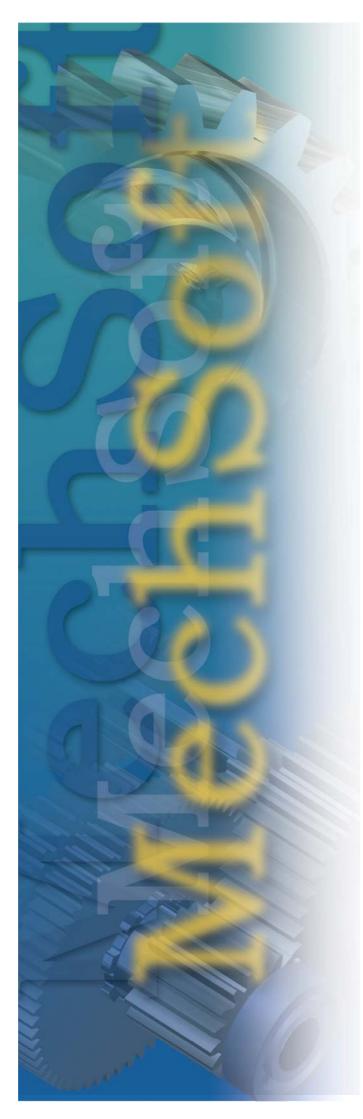

# Whats new in MechSoft for Inventor v8?

Available from 28th November 2003, The new product runs with Autodesk Inventor v8 or Autodesk Inventor v8 Professional and in addition to the features previously available, includes:

- Part Configurator
- WonderDrop
- New Multi Component Wizards
  - V-Belt Component Wizard
  - O-Ring Component Wizard
  - Spur Gearing Component Wizard
- Ability to automate suppressing and unsuppressing part features
- Enhanced Settings Configuration

## Part Configurator (ETO/ATO)

The powerful new Part Configurator allows users to define their own parts based on complex parameters or algorithms. This

enables parts to be driven from geometric or mechanical data contained within Microsoft Excel tables or HTML pages. The part Configurator works seamlessly within the MechSoft environment, with all the relevant data being directly attached to the

|                                                                                     | TO/ATO) - Introduction                                                                                                    |                                                                                                    |                                                                                                    | -197 | E |
|-------------------------------------------------------------------------------------|----------------------------------------------------------------------------------------------------|----------------------------------------------------------------------------------------------------|----------------------------------------------------------------------------------------------------|------|---|
| Introduction<br>Description of Part (                                               | Configurator.                                                                                                    | 316                                                                                                  |                                                                                                    | 10   |   |
| part or assembly p<br>form of a Microsof<br>Configurator can b<br>Inked to other ca | pecialized calculation, if you wish to us<br>arameters using a special format, this v<br>Elecel table or in the form of a HTML,<br>further Inked to objects in the CAD<br>outations (like any other calculations in<br>model or assembly in the CAD system.)<br>also correctly. | vizard helps you to des<br>page and integrates it<br>system using the Know<br>fuded). Your Part Conf | ign a Part Configurator in the<br>into the application. Part<br>viedge Capture Environment<br>figurator can be also directly. | or   |   |
|                                                                                     |                                                                                                    |                                                                                                    |                                                                                                    |      |   |
|                                                                                     |                                                                                                    |                                                                                                    |                                                                                                    |      |   |
|                                                                                     |                                                                                                    |                                                                                                    |                                                                                                    |      |   |
|                                                                                     | Select Wgard Type                                                                                                    |                                                                                                    |                                                                                                    |      |   |
|                                                                                     | Select weard type                                                                                                    |                                                                                                    |                                                                                                    |      |   |
|                                                                                     | C Designer                                                                                                    |                                                                                                    |                                                                                                    |      |   |
| las month                                                                           | @ Expert                                                                                                    |                                                                                                    |                                                                                                    |      |   |
|                                                                                     | O . Estar                                                                                                    |                                                                                                    |                                                                                                    |      |   |
| 1.118                                                                               | 3.23 Jun 1-4-                                                                                                    |                                                                                                    |                                                                                                    |      |   |
|                                                                                     |                                                                                                    |                                                                                                    |                                                                                                    |      |   |
|                                                                                     | F Launch at Startup                                                                                                    |                                                                                                    |                                                                                                    |      |   |
|                                                                                     | - Loss and at Startup                                                                                                    |                                                                                                    |                                                                                                    |      |   |
|                                                                                     |                                                                                                    |                                                                                                    |                                                                                                    |      |   |
|                                                                                     | To continue did that                                                                                                    |                                                                                                    |                                                                                                    |      |   |
|                                                                                     | To continue, click Next                                                                                                    | 100 10 FR FROM MTG.                                                                                  |                                                                                                    |      |   |

CAD model and allowing parts to be linked directly to Knowledge Capture environment or to other MechSoft calculation or component wizards.

# <u>WonderDrop</u>

The latest MechSoft products contain the state of the art WonderDrop technology, dramatically reducing design time and radically simplifying the work of the design engineer. Using simple drag & drop methodology, components can be dragged from the Knowledge Centre browser bar and "dropped" into an existing assembly. The WonderDrop technology then captures the hidden intelligence of the associated components and ensures that the newly inserted component is the correct size, orientation and position. In addition to correctly positioning the correct size component, Wonder drop ensure that the

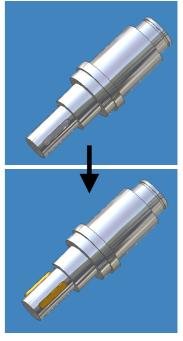

correct assembly constrains are placed and that associations are also automatically represented in the Knowledge Capture Environment.

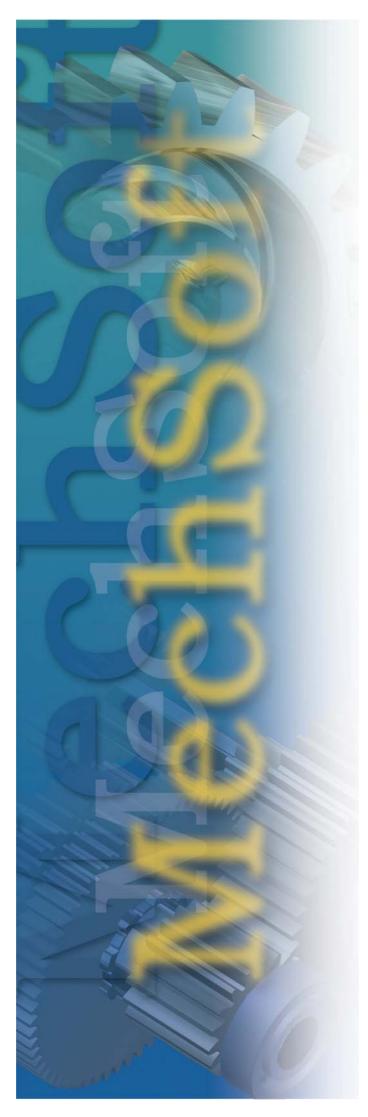

In addition to working with individual components, WonderDrop can mainpulate groups of components, nuts, bolts or keys for example. Parts with the most suitable dimensions would then be selected from the group and would be inserted into the assembly. Using MechSoft Database Structure Editor you may then create new folders within the Knowledge Center folder structure.

### **Multicomponent Wizards**

With the new advanced Multi Component Wizards it is now possible to insert a group of associated parts, grouped together into the assembly with one command. New Multi Component Wizards include V Pate O Pings

Wizards include V-Belts, O-Rings and Spur Gearing.

#### **V-belts Component Wizard**

The V-belt Component Wizard now inserts all pulleys at once, in the correct position and generates the required belts. All components are then automatically mated together.

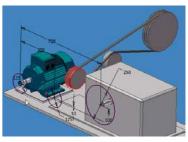

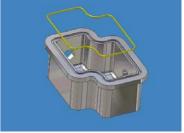

#### **O-Rings Component Wizard**

The O-Ring Component Wizard now enables the design and creation of O-Rings and the associated groove, to suit any user defined shape or profile.

#### **Spur Gearing Component Wizard**

A new **Preview** tab has been added to the Spur Gearing Component Wizard for gears with external teeth. Within this tab you can preview the spur gear, prior to design.

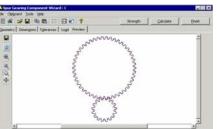

#### Suppressing/Unsuppressing Feature Support

Using the MSP prefix mark, selected features can be suppressed or unsuppressed within the part. It is also possible to set this option using Part Configurator

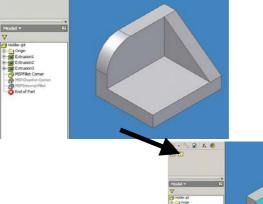

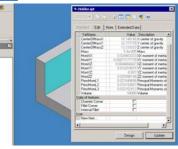

# **Settings Configuration**

The **General** tab within the MechSoft **Options** window has been changed dramatically. Local and Shared parts saving has been modified to adjust part saving according to Autodesk Inventor projects. It is also possible to edit the template for creating filenames.

| tions                                            | ge Center Bar Advanced                                                                                     |
|--------------------------------------------------|----------------------------------------------------------------------------------------------------|
| Local parts                                      | · · · ·                                                                                                    |
| Type of Location                                 | In the Assembly Folder     Workspace     In the User Selected Folder     User Defined File Name     Folder |
| Parts Folder Structure                           | One folder     Folder tree                                                                                 |
| Filename:                                        | %CBFName%                                                                                                  |
| Shared parts                                     |                                                                                                    |
| Type of Location                                 | In the Assembly Folder     Workspace     Uibrary     In the User Selected Folder     Folder                |
| Folder                                           | C:\Documents and Settings\stepa.MECHSOFT\My                                                                |
| Parts Folder Structure                           | <ul> <li>One folder</li> <li>Folder tree</li> </ul>                                                        |
| Filename:                                        | %CBFName% %BOM2% %Subtype%                                                                                 |
| Replace spaces (Filer                            | names)                                                                                                    |
| Operation                                        | Keep     Remove     Insert underscore                                                                      |
| io Item Selected<br>elect an item to see its des | cription.                                                                                                  |
|                                                  | <u>D</u> K <u>C</u> ancel <u>H</u> elp                                                                     |

### **Bolted Connection Toolbar**

A new toolbar has been added into Autodesk Inventor to allow users to work with bolted connections faster and more efficiently.

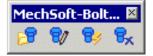

### **3D Preview in Part Dialog Box**

In the part dialog box it is now possible to select a 3D part preview for better visibility of components. In the **General** tab of the **Knowledge Center Options** menu the new **Use 3D preview in part dialog** option has also been added.

| andard Edit Note | Extended Data  |             |      |
|------------------|----------------|-------------|------|
| iews:            | Basic Diameter | L [in]      | TS   |
|                  | 1/4<br>5/16    | 1.750       | UNC  |
|                  | 3/8            | 2.250       | o.ar |
|                  | 7/16           | 2.500 2.750 |      |
|                  | 9/16<br>5/0    | 3.000       | - 1  |
| -                | 3/4            | 3.500       |      |
| Parametric model | 7/0            | 4.000       |      |
|                  | 1 1/0          | 5.000       |      |
|                  | 1.3/8          | 6.000       |      |
|                  | 1 1/2<br>1 3/4 | 6.500       |      |
|                  | 2 1/4          | 7.500       |      |
|                  | 21/2           | 8.000       |      |
| Local part       | 2 3/4          |             |      |
| Shared part      |                |             |      |

For more information about MechSoft for Inventor v8, please go to <u>www.mechsoft.com</u> or email <u>sales.europe@mechsoft.com</u>